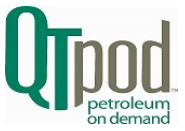

**303-444-3590**

# **Follow these instructions to properly move the Siteminder program to a new computer with Windows 7 operating system.**

**\_\_\_\_\_\_\_\_\_\_\_\_\_\_\_\_\_\_\_\_\_\_\_\_\_\_\_\_\_\_\_\_\_\_\_\_\_\_\_\_\_\_\_\_\_\_\_\_\_\_\_\_\_\_\_\_\_\_\_\_\_\_\_\_\_\_\_\_\_\_\_\_**

### **Step 1 – Install the Siteminder on the NEW Computer**

#### **FIRST, Insert the Siteminder CD in drive.** (CD will NOT self start)

Be sure that the Version printed on the label matches the Version you are currently using. This can be checked by going into the Siteminder program and selecting Help | About

Click on **My Computer | CD Dive - Siteminder | Setup.exe**  (make sure you use the icon that looks like a Blue Monitor Screen)

This will bring up the Install Wizard Click **[Next]**

License Agreement Click **[Yes]**

Then you will see the Installation Key screen. Because you are just moving the program from one computer to another you call leave the Serial Number as **000-000** So just click **[Next]**

Then it will show the folder where it will install the Siteminder program You MUST use the default path that it selects: (C:\Program Files\ QT Technologies) Click **[Next]**

Then it will see the below tile. Make sure that all of the boxes are checked ONLY if you are installing onto a computer that does NOT already have the Siteminder program installed.

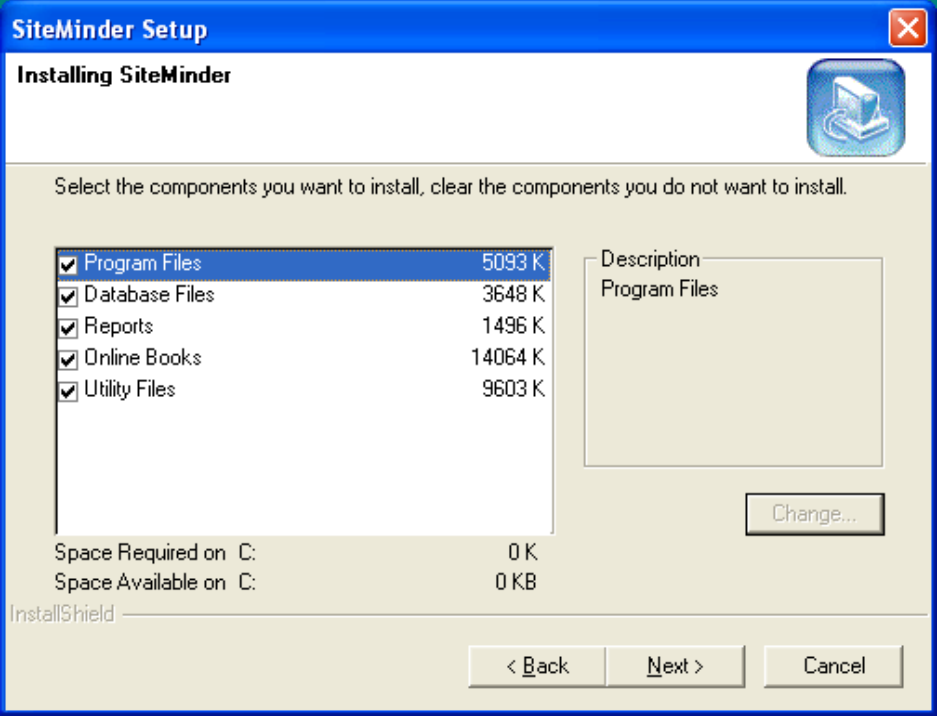

#### Click **[Next]**

Then it will show the default folder name where it will install the Siteminder program

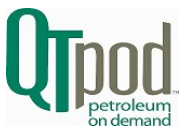

Again, You MUST use the default folder name that it selects: (QT Technologies) Click **[Next]**

The wizard will then install the Siteminder program.

When the install is complete you will then see the below tile: **You MUST** Select **[No, I will restart my computer later]** and Click **[Finish]**

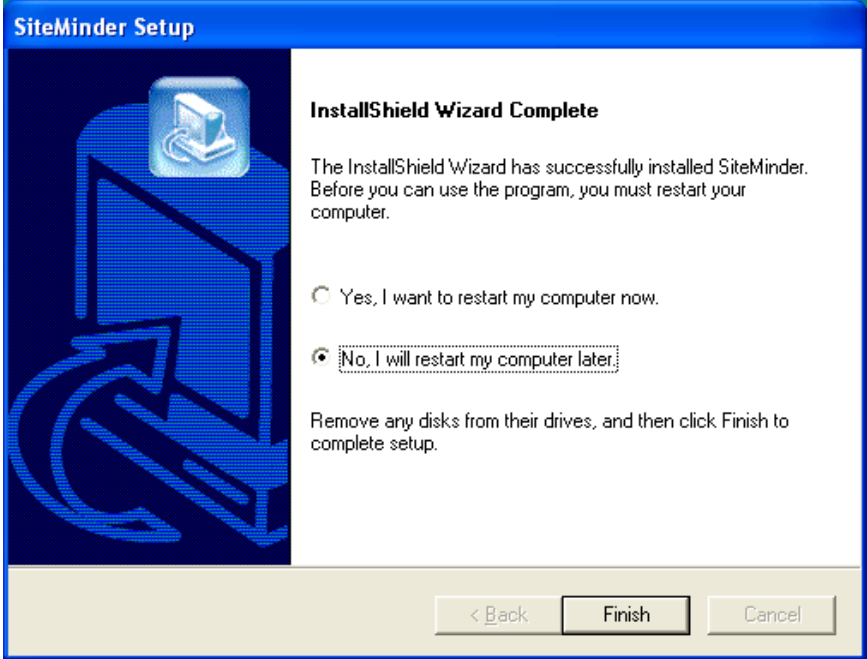

**NOTE: Do NOT Restart the Computer until you have completed the following steps! This is an important step for Windows 7 operating systems.**

IF the "My Computer" tile is still on your screen you can just close **[X]** it to see the desktop.

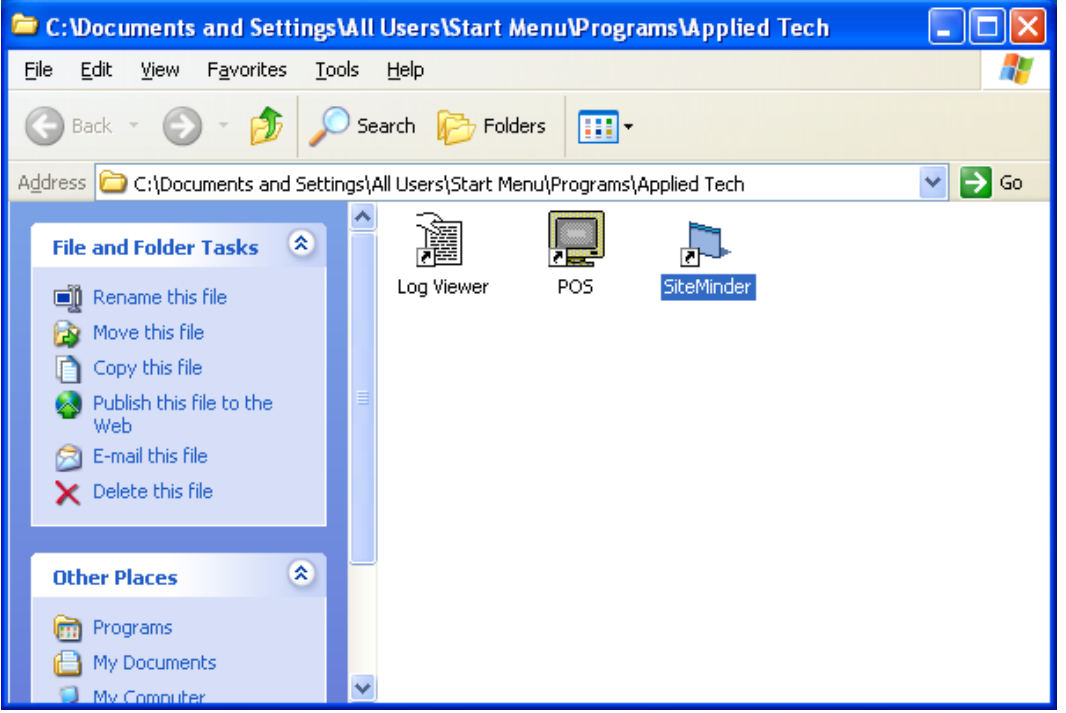

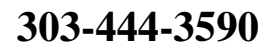

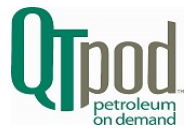

## **Step 2 – Set the SM Icon to Run as Administrator**

**This step is VERY IMPORTANT! If you do NOT properly set the SM Icon the Siteminder program will not reliably open the correct Siteminder Database file! There MUST be a Check on [Run this program as an administrator] at the bottom of the tile. Then Click on [Apply] and [OK]**

**\_\_\_\_\_\_\_\_\_\_\_\_\_\_\_\_\_\_\_\_\_\_\_\_\_\_\_\_\_\_\_\_\_\_\_\_\_\_\_\_\_\_\_\_\_\_\_\_\_\_\_\_\_\_\_\_\_\_\_\_\_\_\_\_\_\_\_\_\_\_\_\_**

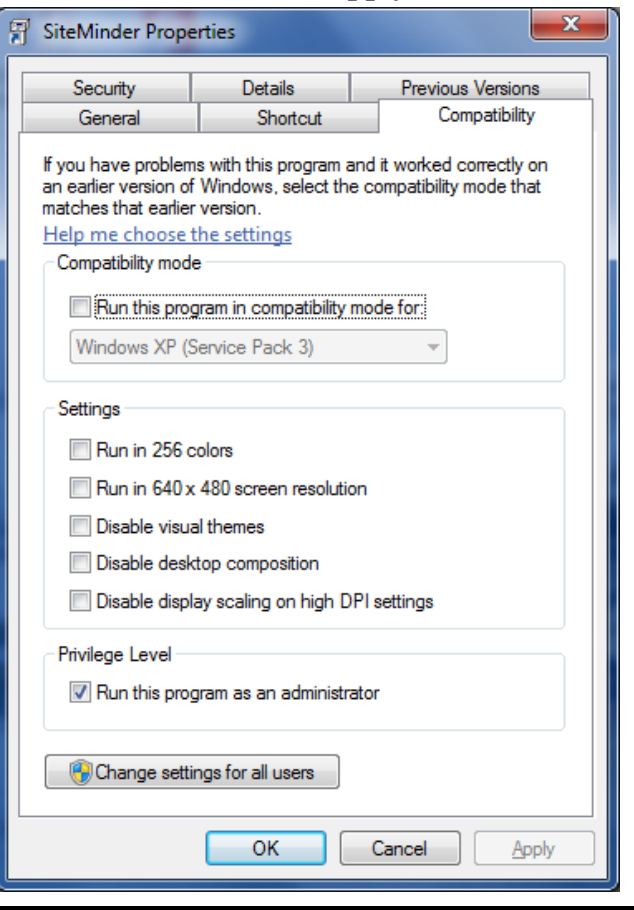

#### **Step 3 – Move the Database file from the old computer to the new computer.**

On the Original Computer go to:

**My Computer | Local Disk C: \ Program Files \ QT Technologies \ Data**  Then Right Click on the **SM.MDB** file and **COPY** the file to a CD or Flash Drive Then **PASTE** that file (**SM.MDB**) from the Flash Drive/CD to the new computer in the same location: **My Computer | Local Disk C: \ Program Files \ QT Technologies \ Data Click on [Yes] to Replace the existing file**

NOTE: IF you have had the SM program for sometime, your SM.MDB file on the original computer may be located in an "**Applied Tech**" folder, rather than QT Technologies. Example: **Local Disk C: \ Program Files \ Applied Tech \ Data.** You still need to Again, the location of the program on the new computer can be on either**:** Local Disk C:\Program Files\QT Technologies\Data\sm.mdb, or **Local Disk C:\Program Files (x86)\QT Technologies\Data\sm.mdb** Depending on whether you have your computer system board is 32 or 64 bit. (The QT Technologies folder will only exist in one location or the other so it should be easy to find.)

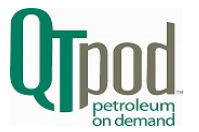

#### **Step 4 – Now you can RESTART the new computer: START SHUTDOWN RESTART**

### **Step 5– Open Siteminder and Select the MODEM for your New Computer**

Open the Siteminder Program and go to **Edit | Site | Communications Setup** Click on **[Edit]** and then **[Find Init String]** Click on the Modem Name and then **[Select]** This will fill in the modem fields with the proper information for your new modem. Then ADD to the end of the Initialization String: **;+MS=V34** Click on **[SAVE] You are now ready to Retrieve Sales from the terminal to test the modem compatibility.** 

### **Step 6– Retrieve Sales from the terminal.**

On the Menu go to **Communications| Retrieve Sales**

**(Note: Do NOT try to SEND Configuration or Accounts to the M3000 Terminal until you have confirmed that Retrieves Sales is working successfully. )** 

**If you see the below tile confirming [Retrieval Complete], then you know that you have successfully retrieved sales and the modem is working.**

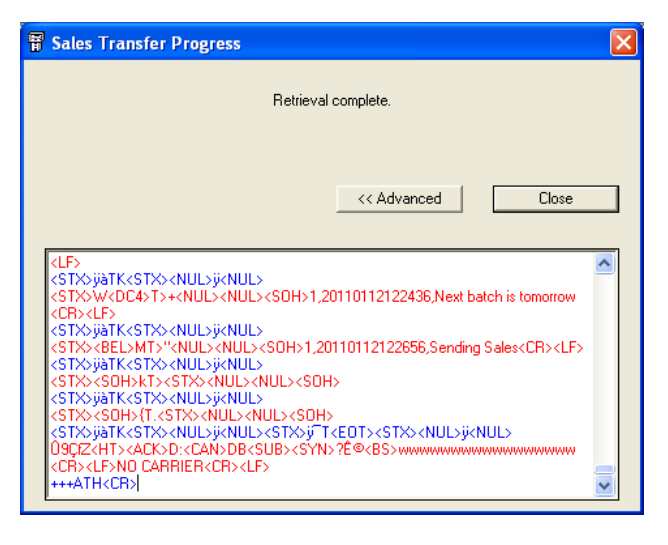

## **Step 7– Make a Backup Copy of your SM.MDB Database file**

Your Siteminder Database is now located on your new Win 7 computer under

**C:\Program Files\QT Technologies\Data\sm.mdb,** or

**C:\Program Files (86)\QT Technologies\Data\sm.mdb**

Again, depending on whether your computer system board is 32 or 64 bit.

**Since ALL of your Transaction History, Tank Level Entries, Fuel Purchases, Accounts and Pump Configuration is stored within the SM.MDB database, you should make a backup copy of that file onto either a CD, Memory Stick or Flash Drive on a regular basis. So even if your computer hard drive crashed, you could still restore your history from the backup of that single Database file.** There is no need to backup any other files from the Siteminder program, since all of the data is stored within the SM.MDB database. You would simply follow these same steps as above, to install the Siteminder program and

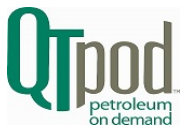

## **303-444-3590**

the backup copy of your SM.MDB to restore your program including the data history onto another computer.

NOTE: When making your FIRST Backup Copy from your NEW Computer, make sure the Date & Time stamp of your SM.MDB file matches the last time you would have Retrieved Sales. IF the date of the file appears to be much older than it should be, then you should contact QT Technologies Technical Support department at **303-444-3590, ext. 3** and we will help you confirm that your computer is properly setup with the Windows 7 operating system.